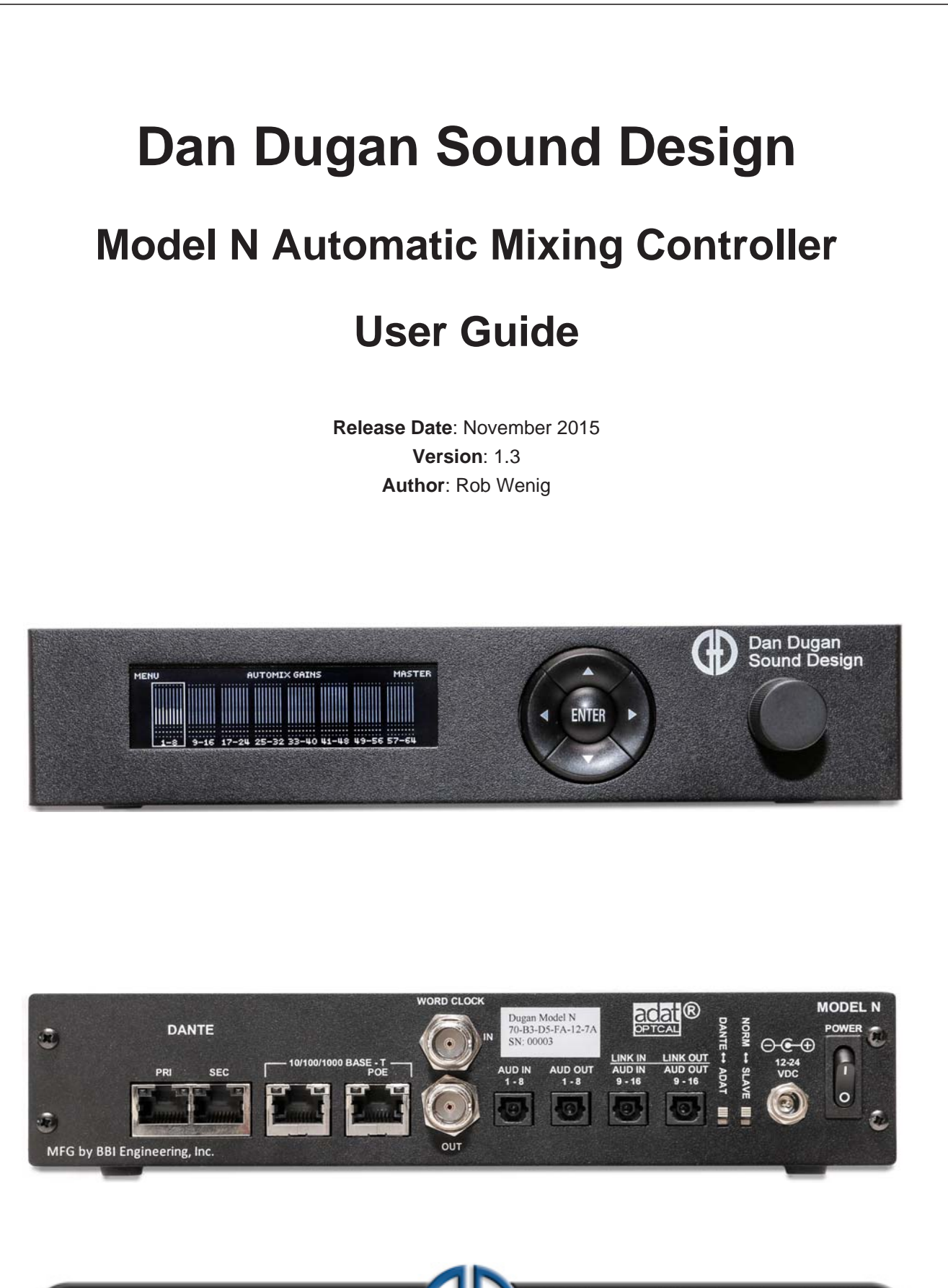

Dan Dugan Sound Design

290 Napoleon St., San Francisco, CA 94124 Phone: (415) 821-9776 Fax: (415) 826-7699

# **Important Safety Instructions and Warnings**

The Model N's circuitry is made in the USA and meets applicable national safety standards.

## **Standards Compliance**

The third-party power supply provided with this product has been certified to comply with UL and CE.

## **Safety Instructions**

- **1.** Read these instructions.
- **2.** Keep these instructions.
- **3.** Heed all warnings.
- **4.** Follow all instructions.
- **5.** Do not use this apparatus near water.
- **6. WARNING!** To reduce the risk of fire or electric shock, do not expose this apparatus to rain or moisture.
- **7.** Clean only with dry cloth.
- **8.** Do not block any ventilation openings. Install in accordance with the manufacturer's instructions.
- **9.** Do not install near any heat sources such as radiators, heat registers, stoves, or other apparatus (including amplifiers) that produce heat.
- **10.** Do not defeat the safety purpose of the polarized or grounding-type plug. A polarized plug has two blades with one wider than the other. A grounding type plug has two blades and a third grounding prong. The wide blade or the third prong are provided for your safety. If the provided plug does not fit into your outlet, consult an electrician for replacement of the obsolete outlet.
- **11.** Protect the power cord from being walked on or pinched particularly at plugs, convenience receptacles, and the point where they exit from the apparatus.
- **12.** Only use attachments/accessories specified by the manufacturer.
- **13.** Unplug this apparatus during lightning storms or when unused for long periods of time.
- **14. WARNING!** Refer all servicing to qualified service personnel. Servicing is required when the apparatus has been damaged in any way, such as power-supply cord or plug is damaged, liquid has been spilled or objects have fallen into the apparatus, the apparatus has been exposed to rain or moisture, does not operate normally, or has been dropped.
- **15. WARNING!** To reduce the risk of electric shock, DO NOT REMOVE COVER. No user serviceable parts inside.

# **Warranty Statement**

Warranty: One year parts and labor

Dan Dugan Sound Design warrants that Model N hardware will be free from defects in components and workmanship for a period of 12 months from the date of invoice. During the warranty period, Dan Dugan Sound Design will cover the cost of all parts and labor to remedy the defect, or replace products which prove to be defective. Dan Dugan Sound Design is not obliged to honor this warranty if the hardware has failed to be maintained and operated as specified by Dan Dugan Sound Design, in the accompanying documentation, or other than in accordance with industry standards. Defects caused by unauthorized modifications, misuse, negligence, act of God or accident are not covered by this warranty. Software is provided as a convenience, but due to the wide variety of computer systems, cannot be guaranteed to work. This Limited Warranty is exclusive and no other warranty is expressed or implied. Dan Dugan Sound Design does not warrant that Dan Dugan Sound Design software, or any third-party software, is error free. Third party branded or manufactured goods are supplied by Dan Dugan Sound Design with care but without responsibility and subject only to third party suppliers' warranties. In all other respects Dan Dugan Sound Design is not liable for consequential damages.

# **Table of Contents**

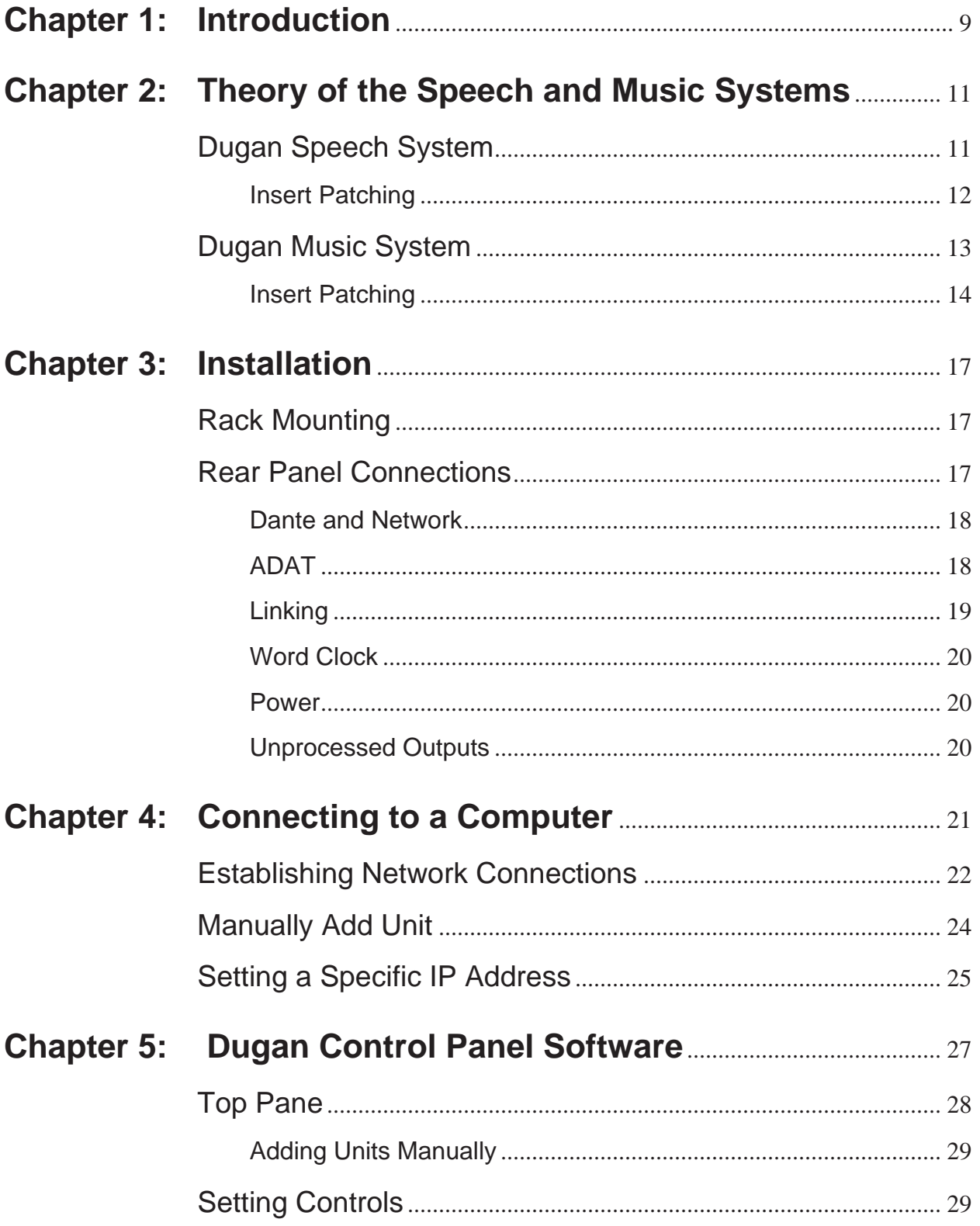

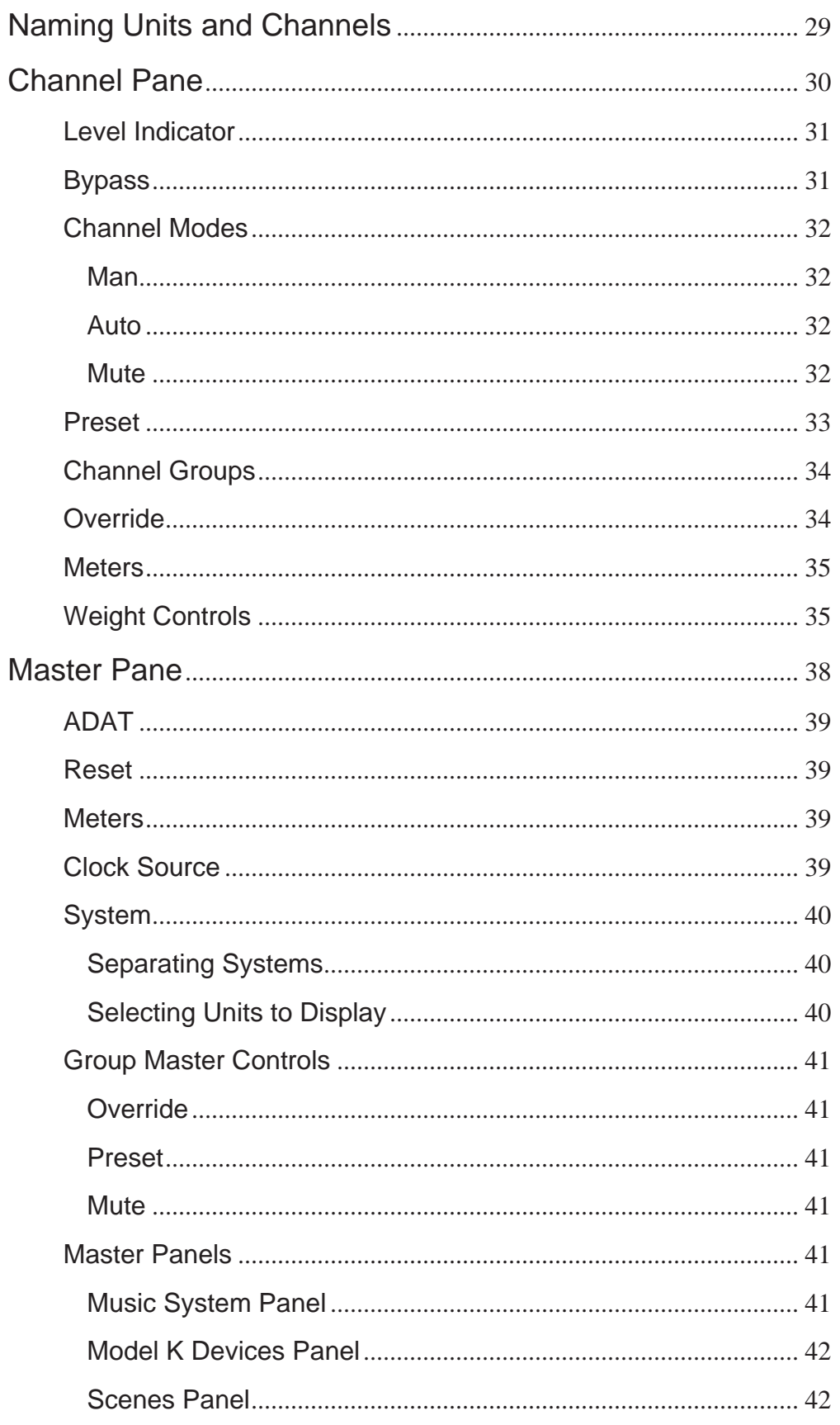

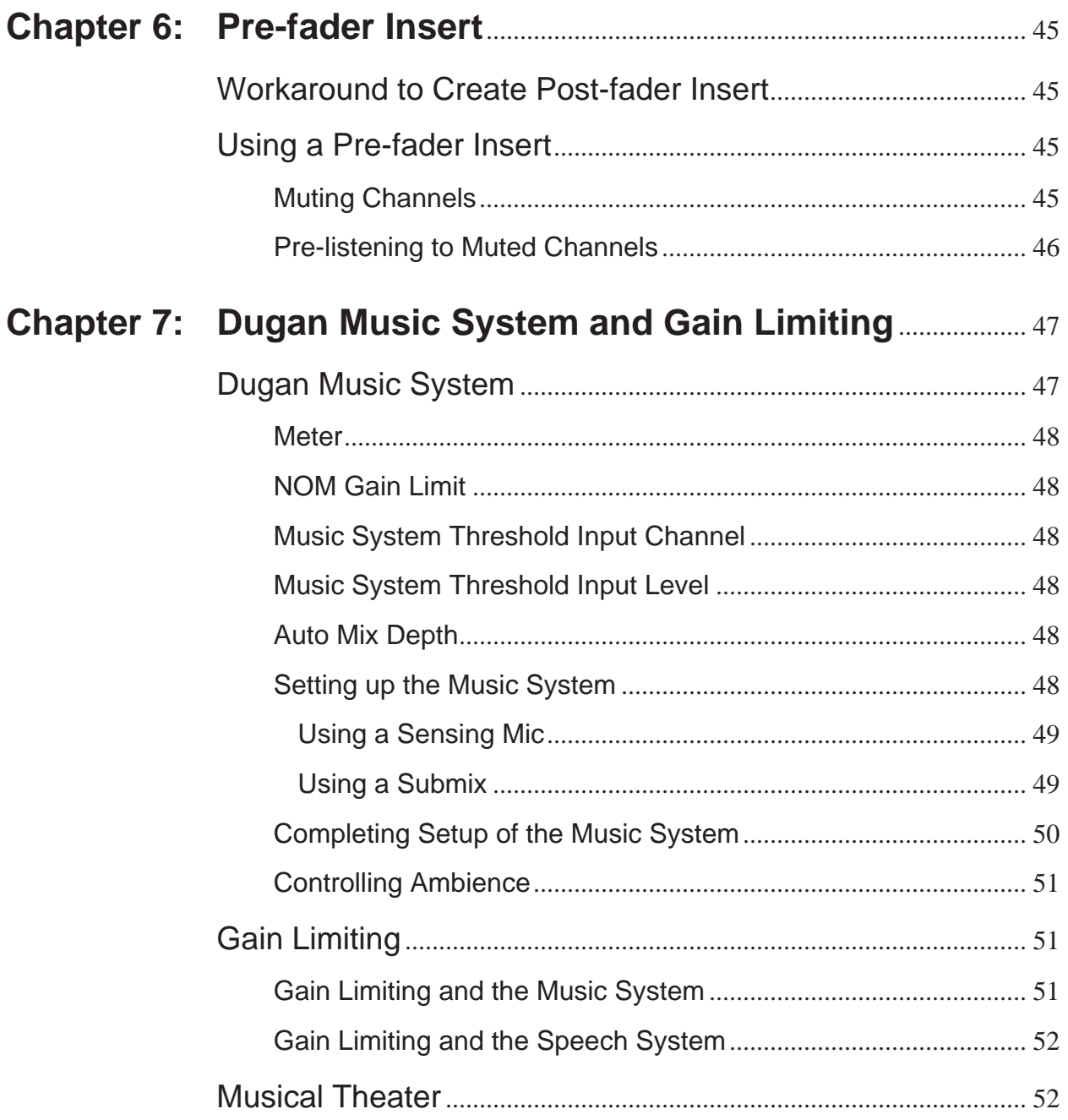

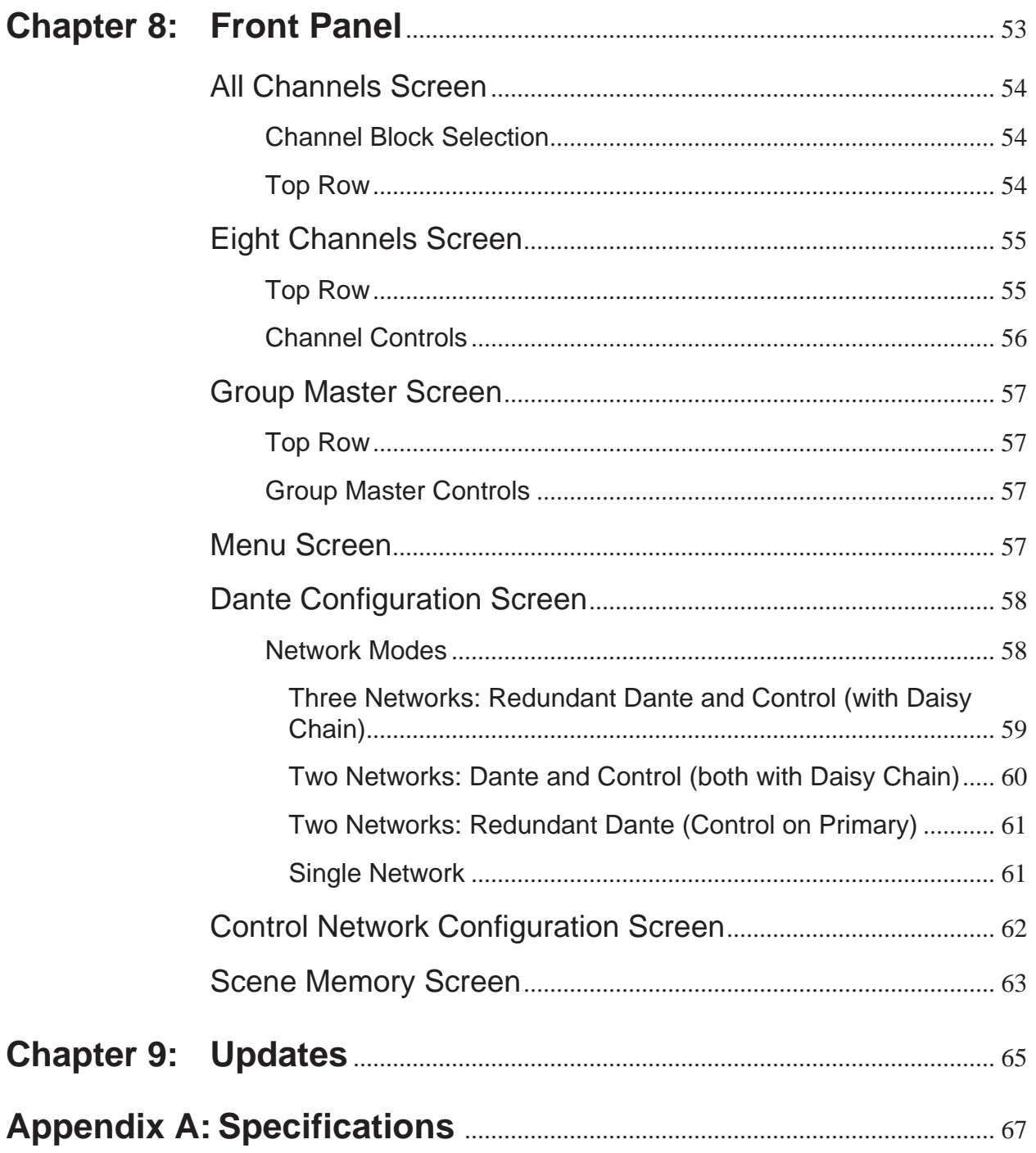

# <span id="page-8-0"></span>**Chapter 1: Introduction**

The Dugan Model N Automatic Mixing Controller helps professional audio mixers handle multiple live mics without having to continually ride their individual faders. This signal processor patches into the input insert points of an audio mixing console. Each mic channel is processed in the Dugan controller and returned to the console for mixing.

The Dugan detects which mics are being used and makes fast, transparent crossfades, freeing the mixer to focus on balance and sound quality instead of being chained to the faders. The Model N crossfades unscripted dialogue, eliminating cueing mistakes, comb filtering from adjacent mics, and late fade-ups, while avoiding the choppy and distracting effects common to noise gates.

The Model N includes three patented automatic mixing algorithms:

- Dugan Speech System™ reduces noise and feedback in dialog applications
- Dugan Music System™ reduces ambient noise, bleed, and feedback when mixing a musical group
- Dugan Gain Limiting™ reduces ambience and feedback when using the Music System

The Model N can:

- connect up to 64 channels (Dante), or 16 channels (ADAT);
- be remote controlled from the Dugan Control Panel for Java (included) and the Dugan Control Panel for iPad (sold separately);
- be physically controlled from its own front panel;
- be remote controlled from the Dugan Model K Tactile Control Panel;
- link with other Dugan automatic mixing controllers to create a larger system;
- partition channels into one to three groups that can span linked units;
- create separate systems that do not interact (i.e., for separate studios);
- conveniently connect multiple devices via two network ports;
- be powered by PoE.

The Model N supports a broad spectrum of live mixing applications:

- Conference reinforcement, video trucks
- Houses of worship
- TV news and sports panels, reality and game shows
- Wireless mics for theater
- Boardrooms and civic meeting rooms
- Teleconferencing and distance learning

# <span id="page-10-3"></span><span id="page-10-0"></span>**Chapter 2: Theory of the Speech and Music Systems**

# <span id="page-10-1"></span>**Dugan Speech System**

The Dugan Speech System is a patented and trademarked automatic mixing function. The Speech System distributes the gain of one open microphone over the entire system, maintaining a natural ambience. This is nothing like the annoying fluctuation of levels and uneven ambience in a conventional gating system.

The system automatically manages any number of live mics in unpredictable dialogue situations. When one person speaks, that mic's gain fades up instantly, and the others down. When the speaker pauses, all mics fade to medium gains that sum to equal one mic at full gain. The result sounds like passing one mic around among the speakers. When several people talk at once, the gain is shared.

![](_page_10_Figure_5.jpeg)

**Figure 2-1** Four snapshots of a three-mic system

<span id="page-10-2"></span>[Figure 2-1](#page-10-2) shows the Speech System in action with a three-mic system.

- The first frame shows no one speaking; the sound levels at all mics are low. The system fades all channels to medium gains that sum to the equivalent of one mic at full gain.
- The second frame shows one person speaking. The system automatically fades his/her gain to full, while the other two inputs are turned down.
- The third frame shows a different person speaking. The system automatically fades his/her gain to full, while the other two inputs are turned down.
- The fourth frame shows two people speaking simultaneously. The system automatically shares the gain between them, while the other input is turned down.

## <span id="page-11-1"></span><span id="page-11-0"></span>**Insert Patching**

![](_page_11_Figure_2.jpeg)

**Figure 2-2** Post-fader insert patching

The Dugan Speech System is best patched post-EQ, post-fader, pre-compressor:

- **Post-EQ**: Equalization can be applied to different mic types so they sound more alike, which benefits both the sound quality and the automixing process.
- **Post-fader**: This allows muting channels on the console by pulling down the fader or activating the mute button. Patching the Dugan pre-fader leaves the mic in the automix even when the fader is down or the console channel is muted.

Most analog consoles only have pre-fader inserts. You can use Dugan automixing with these consoles but you must be careful to mute channels by muting on the Dugan, not the console.

• **Pre-compressor**: The Dugan Speech System works on the level differences between channels. Compression reduces level differences between channels, making automixing less effective. It is OK to patch post-compressor if only occasional peak limiting occurs. However, if compression is active during normal speech, better results will be obtained by patching the Dugan pre-compressor.

# <span id="page-12-0"></span>**Dugan Music System**

## **Music System**

The Music System is a soft-gating or ducking system with its threshold set by an audio signal, typically from a mic measuring the ambient sound level. Each channel has a 2:1 expansion ratio below the floating threshold.

The Music System can also be used to duck an audience mix when the people on stage talk, attenuating the sound of the PA in the room. Use an aux send of the stage vocal mix to supply the threshold signal instead of a mic.

The following example [\(Figure 2-3](#page-12-1)) shows how the Music System works with three background vocalists.

- Frame 1 shows no one singing. The system keeps all channels at a low gain.
- Frame 2 shows one person singing. The system automatically fades his/her gain to full, while the other two inputs stay low.

![](_page_12_Figure_9.jpeg)

**Figure 2-3** Function of the Dugan Music System

- <span id="page-12-1"></span>• Frame 3 shows a different person singing. The system automatically fades his/ her gain to full, while the previous singer's mic and the other input stay low.
- Frame 4 shows two people singing together. The system automatically gives their channels full gain, while the other input stays low.

Unlike the Speech System, there is no interaction between inputs, so the artistic mix is preserved.

## <span id="page-13-1"></span><span id="page-13-0"></span>**Insert Patching**

![](_page_13_Figure_2.jpeg)

**Figure 2-4** Pre-fader insert patching

The Dugan Music System is best patched post-EQ, pre-fader, pre-compressor:

- **Post-EQ**: Equalization can be applied to different mic types so they sound more alike, which benefits both the sound quality and the automixing process.
- **Pre-fader**: This allows the expansion threshold for automixing to remain stable while adjusting the mix with the faders.
- **Pre-compressor**: The Dugan Music System works better with consistent ambience caused by bleed from neighboring voices and instruments. It is OK to patch post-compressor if only occasional peak limiting occurs. However, if compression is active during normal singing or playing, better results will be obtained by patching the Dugan pre-compressor.

## **Gain Limiting**

Gain Limiting is used along with the Music System—the Speech System doesn't need it. It reduces master gain as new mics become active, thus avoiding feedback and noise. This is commonly called *NOM* (number of open mics) gain adjustment. Unlike NOM functions on other systems, Dugan Gain Limiting does not base its gain limiting calculation on the number of open mics. Instead it sums the gains of all active channels (including partially attenuated channels), compares them to a gain threshold, and reduces the gain appropriately.

![](_page_14_Figure_4.jpeg)

**Figure 2-5 NOM** and gain reduction: NOM =1 (left); NOM = 4 (right)

Conventional automatic mixing implementations always assume an NOM of 1. The Dugan's unique implementation allows you to set the number of mics that will operate at full gain before gain limiting occurs. For example, if there is enough gain before feedback to tolerate four open mics, the gain limit can be set to 4. Gain reduction begins when the fifth mic turns on.

![](_page_14_Picture_149.jpeg)

# <span id="page-16-0"></span>**Chapter 3: Installation**

# <span id="page-16-1"></span>**Rack Mounting**

One or two half-rack-sized Dugan controllers can be mounted in a single rack space. Each unit ships with one long and one short rack ear and one joining plate. Two units provide the necessary parts for mounting side-by-side.

The rack ears for older half-rack Dugans differ slightly from the current design, but the joining plates are the same. All half-rack-sized Dugans can be mounted side-byside using the appropriate rack ear for each unit.

To rack-mount a single unit, attach one long and one short rack ear, then mount in the rack.

To mount two units side-by-side:

- **1.** For the left unit, remove the four screws from the right side of the top and bottom lids.
- **2.** Attach the top and bottom joining plates to the left unit.
- **3.** For the right unit, remove the four screws from the left side of the top and bottom lids.
- **4.** Attach the top and bottom joining plates to the right unit.
- **5.** Attach the appropriate short rack ears to the left and right units.

# <span id="page-16-2"></span>**Rear Panel Connections**

Model N channels are patched as inserts to your console's input channels. Where they are inserted depends on whether you are using the Dugan Speech System (see [page 12\)](#page-11-1), the Dugan Music System (see [page 14](#page-13-1)), or both.

*NOTE: When an actor both sings and speaks, it is best to route the same mic through two Dugan channels (one for the Music and one for the Speech System) and switch between them. See [Musical Theater on page 52](#page-51-2) for more information.*

The rear panel has the following connectors: DANTE (Primary and Secondary), two control network connectors (10-100-1000 BASE-T, PoE), WORD CLOCK, ADAT, and power. It also has two switches: DANTE–ADAT and NORM–SLAVE.

![](_page_17_Picture_1.jpeg)

**Figure 3-1** Model N rear panel connectors

The DANTE–ADAT switch selects whether the input is derived from the DANTE (up position) or ADAT (down position) connectors. In the ADAT position, the LINK connectors are re-purposed to carry eight additional ADAT channels with a software switch (see below).

### <span id="page-17-0"></span>**Dante and Network**

Dante connections can carry up to 64 audio channels. You can select a block of channels for Dugan processing. Dante primary and secondary network connectors provide two independent network connections. If the primary network fails, the Dante system automatically switches to the secondary network.

The four network connectors can be configured in four combinations:

- Three Networks: Redundant Dante and Control (with Daisy Chain) This is the default setting that corresponds to the rear panel labels.
- Two Networks: Dante and Control (both with Daisy Chain)
- Two Networks: Redundant Dante (Control on Primary)
- Single Network

These configurations are made from the front panel (see [page 58](#page-57-2)).

## <span id="page-17-1"></span>**ADAT**

In the default configuration, one pair of ADAT connectors is used for the I/O of eight audio channels. The second pair is used to link Dugan units.

The LINK connectors can be repurposed to provide eight additional ADAT I/O channels, for a total of 16:

- **1.** In the Master Pane of the Dugan Control Panel, click the ADAT button. It toggles between 8 and 16. You can also do this from the front panel's MENU screen.
- **2.** Connect console insert sends (outputs) to **AUD IN 1-8** and, if in **16** mode, AUD IN 9–16.
- **3.** Connect AUD OUT 1–8 and, if in 16 mode, AUD OUT 9–16 to the console insert returns (inputs).

## <span id="page-18-0"></span>**Linking**

Up to eight Dugan units can be linked into a single automatic mixing system. All digital Dugan models can be linked in any combination. The audio I/O for each must be configured and connected individually. Linking passes only control information between Dugans, not audio.

To configure the Dugan for linking:

- **1.** In the Master Pane of the Dugan Control Panel, click the ADAT button. It toggles between 8 and 16. You can also do this from the front panel's MENU screen.
- **2.** Set ADAT to 8.
- **3.** Power down the Dugan(s).
- **4.** Designate one unit as the master by setting the NORM–SLAVE switch on the rear panel to NORM (up).
- **5.** Designate any other units as slaves by setting their NORM–SLAVE switches on the rear panel to SLAVE (down).
- **6.** Use ADAT (TOSLINK) cables to link units in a ring network. Note that all LINK IN and LINK OUT connectors are used to create the ring.
- **7.** When you complete the connections and have set the switches, power the Dugans on.

![](_page_18_Figure_16.jpeg)

**Figure 3-2** Linking Dugan units

## <span id="page-19-0"></span>**Word Clock**

By default, Word Clock is derived from the active Dante or ADAT input. However, if a Word Clock signal is sent to WORD CLK IN, the Model N will use that as its Word Clock source. In all cases, the Word Clock output is sent to WORD CLK OUT.

## <span id="page-19-1"></span>**Power**

A power connector accepts a locking power cable. In an emergency, the Model N can accept power supplies within the range 12–24 VDC, 2 A (minimum), center pin positive.

## <span id="page-19-2"></span>**Unprocessed Outputs**

Unprocessed splits of the input signals are always present on the outputs of the unused I/O connectors. These can be sent to a multitrack recorder. The position of the DANTE-ADAT switch determines the I/O:

- DANTE: Dante inputs 1–8 are mirrored to ADAT outputs 1–8. In 16-channel ADAT mode, the first 16 channels are mirrored.
- **ADAT**: ADAT inputs 1–8 are mirrored to Dante outputs 1–8. In 16-channel ADAT mode, the first 16 channels are mirrored.

# <span id="page-20-1"></span><span id="page-20-0"></span>**Chapter 4: Connecting to a Computer**

Two Java applets are provided with the Model N:

• The Dugan Utility helps you connect to a network.

It is also used to update the firmware (see [Chapter 9:](#page-64-1) *Updates*)*.*

• The Dugan Control Panel offers convenient monitoring and operational capabilities.

Insert the USB thumb drive supplied with the Model N, or download the latest version from:

<http://www.dandugan.com/downloads>

To connect the Model N directly to a computer, use one of the rear panel jacks labeled 10-100-1000 BASE-T. An older PC may require a crossover cable. Use a straight Ethernet cable to connect to a network.

Windows users must turn the Windows firewall off. The Windows Firewall blocks port 9776 used by the Dugan software to communicate. If you must leave the Windows firewall on, open this port.

We recommend turning off the computer's WiFi during this process because it sometimes interferes. You can turn it back on after the connection has been established.

For those who wish to set a specific IP address, proceed to *[Setting a Specific IP Address](#page-24-0)* [on page 25](#page-24-0).

## <span id="page-21-1"></span><span id="page-21-0"></span>**Establishing Network Connections**

iPad

*We recommend using a computer to complete your network connection before using the iPad app.*

- **1.** Launch Dugan-Utility-*yyyymmdd*.jar.
- **2.** If the Dugan Utility does not launch, install the latest version of Java from: [http://www.java.com/en/](http://www.java.com/en/ )

This link locates you to obtain the necessary Java Runtime Environment. If you are asked to download the Java Development Kit, you are in the wrong place.

![](_page_21_Picture_79.jpeg)

**Figure 4-1** Dugan Utility

**3.** Wait a minute and if the list pane is blank, click Refresh List. If the list pane remains blank, proceed to *[Manually Add Unit](#page-23-0)* below. If the list pane displays Dugan units, continue.

**4.** Click on the first unit in the list so it is highlighted.

The Network Parameters section displays information about that unit.

If Unit Reachable is YES, you are ready to use the Dugan Control Panel with that unit. If you have additional Dugan units to connect, select the next unit in the list and repeat this step. If you are finished with installation, proceed to Chapter 4: *Dugan Control Panel*.

If Unit Reachable is NO, proceed to the next step.

- **5.** Select the Use DHCP parameter.
- **6.** Click Send New Params to Unit.
- **7.** Click Refresh List.
- **8.** Highlight the unit in the list pane again.

If Unit Reachable is YES, this unit is ready to use with the Dugan Control Panel. If you have additional Dugan units to connect, select the next unit in the list and repeat Step 4. If you are finished with installation, proceed to Chapter 4: *Dugan Control Panel*.

If Unit Reachable is NO, proceed to the next step.

- **9.** De-select the Use DHCP parameter.
- **10.** Match the first three groups of the IP Address with the computer, and assign your own number to the last group.

This number *must not* have been assigned to another device in this network. You may need to consult with the administrator of the network to determine this.

- **11.** Click Send New Params to Unit.
- **12.** Click Refresh List.
- **13.** Highlight the unit in the list pane again.

If Unit Reachable is YES, this unit is ready to use with the Dugan Control Panel. If you have additional Dugan units to connect, select the next unit in the list and repeat Step 4. If you are finished with installation, proceed to Chapter 4: *Dugan Control Panel*.

# <span id="page-23-0"></span>**Manually Add Unit**

A router may be configured to reject broadcast packets, in which case the unit will not appear in the Dugan Utility list pane. You can manually add the unit, but you must first find its IP address.

To determine the IP address:

- **1.** On the front panel, select MENU by pressing the up and left navigation arrows.
- **2.** Press ENTER.

The MENU screen appears.

- **3.** Select Network Configuration by pressing the up and down navigation arrows.
- **4.** Press ENTER.

The Network Configuration screen appears.

**5.** Check that the IP Address is in the same subnet as the computer (first three groups are the same).

If it is in the same subnet, note the IP Address and proceed to step 1 below.

If it is not in the same subnet, continue.

- **6.** Deactivate the **DHCP** button.
- **7.** Match the first three groups of the IP Address with the computer, and assign your own number to the last group.

This number *must not* have been assigned to another device in this network. You may need to consult with the administrator of the network to determine this.

To manually add the unit:

- **1.** In the Dugan Utility, click Manually Add Unit.
- **2.** Enter the IP address from the Front Panel's Network Configuration screen.
- **3.** Click OK to exit the dialog.
- **4.** Click Refresh List.

# <span id="page-24-0"></span>**Setting a Specific IP Address**

Users with network expertise can set a specific IP address for any Dugan unit on the network. Operating the real-time Dugan Control Panel requires that the Dugan unit and computer be on the same subnet.

**1.** Launch Dugan-Utility-*vxx*.jar.

![](_page_24_Picture_119.jpeg)

**Figure 4-2** Dugan Utility

- **2.** Wait a minute and if the list pane is blank, click Refresh List. If the list pane remains blank, skip back to *[Manually Add Unit](#page-23-0)* above. If the list pane displays Dugan units, continue.
- <span id="page-24-1"></span>**3.** Click on the first unit in the list so it is highlighted. The Network Parameters section displays information about that unit.
- **4.** If Use DHCP is selected, de-select it.
- **5.** Enter the desired IP address into the IP Address field.
- **6.** Click Send New Params to Unit. The Model N will reboot.
- **7.** Click Refresh List to confirm the settings.
- **8.** Repeat from step [3](#page-24-1) to set IP addresses for additional units.

# <span id="page-26-1"></span><span id="page-26-0"></span>**Chapter 5: Dugan Control Panel Software**

The Dugan Control Panel software has both Java and iPad versions. This chapter discusses the Java version. The few differences in the iPad app are noted.

*NOTE: After configuring settings with the Dugan Control Panel, it can be disconnected. All settings are retained and the unit continues to function on its own.*

![](_page_26_Figure_4.jpeg)

**Figure 5-1** Dugan Control Panel

Launch the Dugan-Control-Panel-vxxx.jar. If this file is not available and you have an Internet connection, you can obtain the latest version from:

<http://www.dandugan.com/downloads>

The Dugan Control Panel has three panes. The controls displayed in these panes depend on which Dugan device is selected in the Top Pane.

![](_page_27_Picture_79.jpeg)

## <span id="page-27-0"></span>**Top Pane**

The Top Pane displays all connected Dugan units. The selected block is enclosed by a yellow rectangle. These channels are shown in the Channel Pane. Clicking on another block selects it and deselects the previous block.

![](_page_27_Figure_5.jpeg)

![](_page_27_Figure_6.jpeg)

**Figure 5-2** Top Pane

If all connected units do not appear in the Top Pane, see *Establishing Network Connections*. If the Top Pane is full, a thin scroll bar appears along the bottom.

To display a unit's IP address, hover the mouse over the unit's name.

![](_page_27_Picture_80.jpeg)

## <span id="page-28-0"></span>**Adding Units Manually**

To add a unit with a known IP address manually, click the + sign at the right of the Top Pane and enter the IP address in the dialog that appears.

To display a unit's IP address, hover the mouse over the unit's name.

# <span id="page-28-3"></span><span id="page-28-1"></span>**Setting Controls**

Controls can be adjusted five ways:

- Enter a dB value in the numeric field.
- Drag in the numeric field (not on iPad).

When a slider is present:

- Drag the slider up or down.
- Click in the slider track to raise or lower the value by 0.5 dB.
- Ctrl-click anywhere on the slider to reset its value to 0 (on iPad, touch and hold).

# <span id="page-28-2"></span>**Naming Units and Channels**

Connected units are displayed in the top pane in alphabetical order. If you wish to display them in your own order, use numerical prefixes. Assigned names will appear in the Dugan software and in the Dante Controller software.

To name a unit and its channels:

- **1.** Select a unit in the Top Pane.
- **2.** Select the yellow text in the Master Pane (under the Dugan logo) and type a name.
- **3.** Press the Enter key on the keyboard to set the name.
- **4.** To name a channel, select the yellow text and type a name.
- **5.** Press the Enter key on the keyboard to set the name.

Channel naming can be cleared by recalling Factory Defaults Scene (see *[Scenes Panel](#page-41-1)* [on page 42\)](#page-41-1). The unit name is only reset by a network reset (see *[Control Network Con](#page-61-1)[figuration Screen](#page-61-1)* on page 62).

# <span id="page-29-0"></span>**Channel Pane**

The Channel Pane contains all channels in the selected block of the Top Pane (highlighted with the yellow rectangle). If your screen is wider, you can display more channels by stretching from the right margin. Otherwise, you can use the scroll bar at the bottom to see additional channels, or select a different block in the Top Pane.

Channels are either in bypass or one of three operating modes: man, auto, or mute. The active channel mode illuminates. All transitions are made with a smooth, rapid fade. Select a channel mode by pressing the individual mode buttons or the Master PRESET button.

[Figure 5-3](#page-29-1) shows a typical system: channels 1–4 in auto with ambient noise, and channels 5–8 in mute.

| level                | bypass           | level                | bypass           | level            | bypass           | level                | bypass           | level                | bypass           | level          | <b>bypass</b>    | level            | bypass           | level            | bypass          |
|----------------------|------------------|----------------------|------------------|------------------|------------------|----------------------|------------------|----------------------|------------------|----------------|------------------|------------------|------------------|------------------|-----------------|
| gain<br>$\mathbf{0}$ | auto mix weight  | gain<br>$\mathbf{0}$ | auto mix weight  | gain<br>$\bf{0}$ | auto mix weight  | gain<br>$\mathbf{0}$ | auto mix weight  | gain<br>$\mathbf{0}$ | auto mix weight  | gain<br>0      | auto mix weight  | gain<br>$\bf{0}$ | auto mix weight  | gain<br>$\bf{0}$ | auto mix weight |
| $-3$                 |                  | -3                   |                  | $-3$             |                  | $-3$                 |                  | $-3$                 |                  | -3             |                  | $-3$             |                  | $-3$             |                 |
| $-6$<br>$-9$         |                  | $-6$<br>$-9$         |                  | -6<br>-9         |                  | -6<br>-9             |                  | $-6$<br>$-9$         |                  | -6<br>-9       |                  | -6<br>-9         |                  | $-6$<br>-9       |                 |
| $-12$<br>$-15$       | 0.0              | $-12$<br>$-15$       | 0.0              | $-12$<br>$-15$   | 0.0              | $-12$<br>$-15$       | 0.0              | $-12$<br>$-15$       | 0.0              | $-12$<br>$-15$ | 0.0              | $-12$<br>$-15$   | 0.0              | $-12$<br>$-15$   | 0.0             |
| group                | override         | group                | override         | group            | override         | group                | override         |                      | group override   | group          | override         | group            | override         | group            | override        |
| a                    |                  | a                    |                  | а                |                  | а                    |                  | а                    |                  | а              |                  | a                |                  | а                |                 |
| <b>Music</b>         | <b>NOM</b>       | <b>Music</b>         | <b>NOM</b>       | <b>Music</b>     | <b>NOM</b>       | <b>Music</b>         | <b>NOM</b>       | <b>Music</b>         | <b>NOM</b>       | <b>Music</b>   | <b>NOM</b>       | <b>Music</b>     | <b>NOM</b>       | <b>Music</b>     | <b>NOM</b>      |
|                      |                  |                      |                  |                  |                  |                      |                  |                      |                  |                |                  |                  |                  |                  |                 |
|                      |                  | 2                    |                  | 3                |                  | 4                    |                  | 5                    |                  | 6              |                  | 7                |                  | 8                |                 |
|                      | <b>Channel 1</b> |                      | <b>Channel 2</b> |                  | <b>Channel 3</b> |                      | <b>Channel 4</b> |                      | <b>Channel 5</b> |                | <b>Channel 6</b> |                  | <b>Channel 7</b> |                  | 8 MST IN        |
| man                  | preset           | man                  | preset           | man              | preset           | man                  | preset           | man                  | preset           | man            | preset           | man              | preset           | man              | preset          |
| auto                 | preset           | auto                 | preset           | auto             | preset           | auto                 | preset           | auto                 | preset           | auto           | preset           | auto             | preset           | auto             | preset          |
| mute                 | preset           | mute                 | preset           | mute             | preset           | mute                 | preset           | mute                 | preset           | mute           | preset           | mute             | preset           | mute             | preset          |
|                      |                  |                      |                  |                  |                  |                      |                  |                      |                  |                |                  |                  |                  |                  |                 |

<span id="page-29-1"></span>**Figure 5-3** Channel Pane

### <span id="page-30-0"></span>**Level Indicator**

Each channel has a level LED that lights green when the audio level is adequate for automatic mixing. It should remain green when no one is talking.

- If the level indicator blinks, raise the console's channel input gain. If the channel input gain is already set to its maximum, raise all the weight controls an equal amount (e.g., from 0 to  $+5$ ).
- If the level LED lights red, lower the console's channel input gain.

### <span id="page-30-1"></span>**Bypass**

When bypass is active, the signal passes through without automixing. A bypassed channel appears inactive, with all lights extinguished.

![](_page_30_Picture_8.jpeg)

**Figure 5-4** bypass button active

Man and bypass modes are similar:

- bypass makes an instantaneous transition, which can cause an audible click.
- man performs a quick fade without sonic artifacts.

To deactivate bypass, you can:

• Click bypass again;

- OR -

• Click any of the three channel mode buttons.

## <span id="page-31-0"></span>**Channel Modes**

There are three channel modes: man, auto, and mute. Changing modes initiates a half-second fade to the new mode. Like radio buttons, you can only choose one mode at a time.

![](_page_31_Picture_3.jpeg)

**Figure 5-5** Channel modes

#### <span id="page-31-1"></span>**Man**

In man mode there is no automixing, and the signal passes through at unity gain.

Even though man and bypass modes perform similar functions, we recommend using man during live mixing to prevent clicks.

#### <span id="page-31-2"></span>**Auto**

This is the normal Dugan automixing mode.

#### <span id="page-31-3"></span>**Mute**

The channel is muted when mute is active.

*TIP: To eliminate unwanted noise in the mix, use the gain displays to locate the offending channel, then activate its* mute *button.*

### <span id="page-32-0"></span>**Preset**

Use the Preset function to store your favorite channel mode settings, which may be restored by pressing the Master PRESET button. When the unit powers up, the channels default to their preset modes.

To set channel presets:

- **1.** Click the channel preset button next to the desired channel mode button.
- **2.** For all unused channels, click the preset button next to the mute button.

![](_page_32_Figure_7.jpeg)

**Figure 5-6** Channel preset (left) and Master PRESET (right) buttons

The preset indicators should mirror your normal working combination of input modes. The normal condition can then be restored by pressing the Master PRESET button.

## <span id="page-33-0"></span>**Channel Groups**

Each channel can be assigned to one group: a, b, or c. Each group functions as a separate, independent automatic mixer that can span multiple linked Dugans. Channels assigned to groups need not be contiguous.

Applications where groups are helpful include:

- Separate Rooms: Assign the mics in each room to different groups so they function as separate automatic mixers.
- Stereo Panning: Assign the mics panned left, right, and center to groups a, b, and c, respectively, to maintain a stable stereo ambience.

To assign a channel to a group, click the **group** button until the desired group letter appears. The channel strip background is tinted green (group b) or blue (group c); group a is not tinted [\(Figure 5-7\)](#page-33-2). A set of OVERRIDE, PRESET, and MUTE buttons appears in the Master Pane for each group.

![](_page_33_Figure_7.jpeg)

**Figure 5-7** Channels in three groups

## <span id="page-33-2"></span><span id="page-33-1"></span>**Override**

Override can be used to instantly mute all mics except one (the host or chairperson). However, any number of mics can be included in the override group. It can thus be used to make a dramatic A/B comparison between automatic and conventional mixing.

To assign channels to an override group, activate the override button on each channel.

Pressing the Master section OVERRIDE button puts channels with their override buttons lit into man mode. All other channels are muted. Press the OVERRIDE button again to restore normal automixing operation.

#### <span id="page-34-0"></span>**Meters**

The meters have three display modes. The default mode is **auto mix gain**, which is the most useful display during normal operation. The input and output meters are only used when setting or checking levels.

![](_page_34_Picture_141.jpeg)

#### **Table 5-1** Meter modes

Click on the Master meters button to cycle through the three meter display modes.

## <span id="page-34-1"></span>**Weight Controls**

The weight controls set the side-chain levels for each channel into the control system. This establishes the relative sensitivity of the automatic mix for the channels in use. The weight controls do not change the mix levels. When they are balanced, each mic has an equal opportunity to take over the system.

![](_page_34_Picture_9.jpeg)

**Figure 5-8** Weight controls

The weight controls should be used to balance the channel auto mix gain indicators when no one is talking. If a console preamp trimmer is turned down, that channel's weight control can be turned up to re-balance the automixing, and vice-versa.

To adjust the weight setting, click and drag the weight slider or enter a number in the numeric field. Ctrl-click the weight slider to reset it to 0.

iPad

*Touch and hold the* weight *slider to reset its value to 0.*

It is important to understand that weight does not set that mic's level in the mix when that person speaks, but only its sensitivity in activating automatic mixing. The Speech System detects the ratios of the levels between channels, not their absolute levels. The weight control is not a gate threshold!

The following example illustrates how weight affects auto mix gain (see [Figure 5-9](#page-35-0)).

Raising the weight control for one channel:

- increases that channel's **auto mix gain** display during ambience and decreases it slightly for the others;
- makes it more difficult for others to speak when someone speaks into the channel with the higher weight setting.

![](_page_35_Figure_6.jpeg)

<span id="page-35-0"></span>**Figure 5-9** How changing one channel's weight control during ambience affects the auto mix gains

Lowering the weight control for one channel:

- decreases the auto mix gain display during ambience for that channel and increases it slightly for the others;
- makes it more difficult for that channel's talker to be heard over the others.

For optimal performance, balance the weight controls so the channel gains display approximately equally when no one is talking.

[Figure 5-10](#page-36-0) shows eight- and four-mic systems with appropriate auto mix gain displays when no one is talking.

![](_page_36_Figure_3.jpeg)

![](_page_36_Figure_4.jpeg)

<span id="page-36-0"></span>**Figure 5-10** Multiple mic ambience: auto mix gain hovers around -9 dB for eight mics, -6 dB for four mics

You can perform the following functions using the weight controls:

- If there is ongoing noise near one mic (e.g., computer fan or air vent), suppress it by reducing that channel's weight. Of course, you will hear that noise increase when that talker speaks.
- To allow the chairperson to override interruptions, set his/her weight higher than the other channels. If you set the chairperson's weight too high, quiet speech from the other channels may be lost.
- To duck all mics when another sound source is playing, use a dummy input, that does not get routed to a mix bus.

# <span id="page-37-2"></span><span id="page-37-0"></span>**Master Pane**

The content of the Master Pane changes to reflect the Dugan device selected. In the figure below, the selected device is a Model N.

The following version numbers are displayed below the Dugan logo.

- the selected unit's firmware
- the currently running Control Panel (CP-J) software

This section documents the Master Pane's controls and indicators.

<span id="page-37-1"></span>![](_page_37_Picture_7.jpeg)

**Figure 5-11** Master Pane with three groups

The Master indicators are shown in [Figure 5-11:](#page-37-1)

- online: Lights when a unit is connected to the Dugan Control Panel
- Dante-ADAT, NORM-SLAVE: Show their rear panel switch settings
- Dante: Indicates a valid Dante source
- 48k lock/96k lock: Indicates a valid Word Clock source

The Master controls are also shown in [Figure 5-11](#page-37-1) and are discussed below. A set of OVERRIDE, PRESET, and MUTE buttons appears for each active group.

## <span id="page-38-0"></span>**ADAT**

Clicking this button toggles the ADAT I/O mode between eight and 16 channels. In 16-channel mode, linking is not possible.

### <span id="page-38-1"></span>**Reset**

Before making a new setup, we recommend clicking reset to set all operating parameters to default values. Reset does not include setup parameters such as network and Dante configuration or the unit's name.

#### <span id="page-38-2"></span>**Meters**

The meters have three display modes. The default mode is **auto mix gain**, which is the most useful display during normal operation. The input and output meters are only used when setting or checking levels.

![](_page_38_Picture_164.jpeg)

![](_page_38_Picture_165.jpeg)

Click on the Master meters button to cycle through the three meter display modes.

### <span id="page-38-3"></span>**Clock Source**

The clock source button displays the currently assigned source which determines the sample rate. If Word Clock and any other clock source is present, the Dugan automatically selects Word Clock.

Click on clock source to override the automatically assigned clock source to select your own. Clock sources can be DANTE IN, WDCLK, INTERNAL, and ADAT. See *[Menu](#page-56-4) Screen* [on page 57](#page-56-4) for more information.

All mute LEDs flash together if there is no valid clock source. This typically means the unit has no digital signal at the inputs.

*NOTE: The Dante network sample rate can be set in the Dante Controller software.*

## <span id="page-39-0"></span>**System**

It is possible to have multiple systems on your network. For example, some facilities may wish to have one network serve separate studios. It is not desirable for these systems to interact or be viewed when using a different studio. The Model N allows you to create up to 16 separate systems on one network.

#### <span id="page-39-1"></span>**Separating Systems**

To separate multiple systems:

- **1.** Select the first unit to include in the system by clicking it in the Top Pane.
- **2.** Click the system button and select a unique number for that system.
- **3.** Repeat for each unit in that physically linked system, making sure to use the same number for each unit in the system.
- **4.** Repeat steps 1–3 for each system.
- **5.** To query which system a unit belongs to, select it in the Top Pane and view its number on the system button.

#### <span id="page-39-2"></span>**Selecting Units to Display**

After dividing units into separate systems, you may want to restrict the units shown in the Top Pane to those in your studio. To do this:

- **1.** Hover the mouse cursor over the names of the units that you want to display, and note their IP addresses.
- **2.** Ctrl-click on the + sign at the right of the Top Pane. The + sign turns red.
- **3.** Quit and relaunch the Dugan Control Panel. It opens with Auto Detect Disabled in the Top Pane
- **4.** Click on the red + sign, and enter the IP address of the first unit you want to add.
- **5.** Repeat step 4 until your units all appear in the Top Pane.

Manually added units must also be removed manually. To remove manually added units from the Top Pane, shift-click on the + sign. A dialog appears to confirm that they have been removed.

To restore automatic detection, Ctrl-click on the + sign, which turns white.

## <span id="page-40-0"></span>**Group Master Controls**

The Master Pane displays a set of group master control buttons for each group in use.

#### <span id="page-40-1"></span>**Override**

Activating the Master OVERRIDE button has the following effect on individual channels:

- Channel override button active: puts the channel in man mode with full gain (no automixing);
	- $-$  OR  $-$
- Channel override button inactive: mutes the channel.

De-activating the Master OVERRIDE button returns the channels to normal operation.

Select channel(s) to include in the override group by activating their override but $ton(s)$ .

Remove channel(s) from the override group by deactivating their override button(s).

#### <span id="page-40-2"></span>**Preset**

Clicking the Master PRESET button sets the channel modes (man, auto, mute) to those shown on each channel's preset buttons. Use these settings to store your favorite channel mode settings. When the unit powers up, the channels default to their preset modes.

#### <span id="page-40-3"></span>**Mute**

Click the MUTE button to mute a group. Click it again to unmute the group.

#### <span id="page-40-4"></span>**Master Panels**

One of three panels can overlay the Master Pane. Click a tab on the right margin to open a panel, click its CLOSE tab when finished.

#### <span id="page-40-5"></span>**Music System Panel**

See Chapter 7: *[Dugan Music System and Gain Limiting](#page-46-2)* for a complete discussion of the Music System and its controls.

#### <span id="page-41-0"></span>**Model K Devices Panel**

This panel lets you pair this instance of the Dugan Control Panel with a Model K Tactile Control Panel. When they are paired, selecting a block of eight channels on one also selects it on the other.

![](_page_41_Picture_57.jpeg)

**Figure 5-12** Model K panel

#### <span id="page-41-2"></span><span id="page-41-1"></span>**Scenes Panel**

This panel lets you create, recall, save, rename, and delete scenes. Scenes include all Model N parameters except the Dante and network configurations, and the name of the unit.

![](_page_41_Picture_7.jpeg)

**Figure 5-13** Scene panel

The current Scene name appears at the top of the Scene panel. A \* at the end of the name indicates the Scene has been edited.

Select Global to record Scenes for all connected units. Deselect Global to restrict Scene save and recall to the current unit.

#### *NOTE: You cannot* Save *or* Delete *the Factory Defaults Scene.*

To create a new Scene:

**1.** Click the New button.

The Scene name dialog appears with an automatically generated name highlighted.

**2.** If desired, type a new name then press Enter.

To recall a Scene:

- **1.** Select a Scene from the list.
- **2.** Click the Recall button.

To save changes to the current Scene, click the Save button.

To delete a Scene:

- **1.** Select a Scene from the list.
- **2.** Click the Delete button.

To rename a Scene:

- **1.** Double-click the Scene name.
- **2.** Type a new name then press Enter.

# <span id="page-44-0"></span>**Chapter 6: Pre-fader Insert**

The Dugan Speech System will work patched either pre- or post-fader, but it is more convenient to operate post-fader. If your console allows a post-fader insert, skip this chapter.

## <span id="page-44-1"></span>**Workaround to Create Post-fader Insert**

If your console has direct outputs and enough extra inputs, you can create post-fader inserts (see figure below).

![](_page_44_Figure_5.jpeg)

**Figure 6-1** Workaround using direct outs and extra inputs to create a post-fader insert

Use the Input Faders for mixing and leave the Extra Inputs (returns) at unity gain. Hide the Extra Input faders if your console has layers.

# <span id="page-44-2"></span>**Using a Pre-fader Insert**

If you must use a pre-fader insert, this section describes how to properly mute and pre-listen to muted channels.

## <span id="page-44-3"></span>**Muting Channels**

Mics must be muted by using the mute buttons on the Dugan Control Panel. Pulling a fader down on the console will not properly mute a pre-fader channel. Although that mic is no longer audible in the mix, it still contributes to the gain computations and causes ambient noise fluctuation. In the worst case, this could cut off a speaker.

To properly mute a channel:

• With the console faders up, adjust levels while people are talking, and mute a mic by clicking the channel mute button on the Dugan Control Panel. Enable the mic by activating the auto button.

Muting mics does not alter the overall ambient sound mix: the Speech System raises the ambient gains of the other mics to compensate for the gain subtracted by muting a mic. This occurs during ambience without input to any mic. When one or more mics receive speech input, the gain shifts to the active mics.

- *OR* -

• Use the bypass button on the Dugan Control Panel with the console fader pulled down. This keeps the mic instantly available on the fader but that channel is no longer in the control mix.

Be aware that bypass may generate a click if it interrupts room rumble, whereas the mute button does a quick-fade. The mute button can be used with the fader up; bypass is best used with the fader down.

## <span id="page-45-0"></span>**Pre-listening to Muted Channels**

If your console allows listening to a mic before the insert point, you can mute on the Dugan.

If signal through the Dugan is required to pre-listen to a mic, pull the fader down and put the channel in bypass mode. When your mic check is done, switch the channel back to auto mode, and raise the fader so the Dugan can cue in the mic.

# <span id="page-46-2"></span><span id="page-46-0"></span>**Chapter 7: Dugan Music System and Gain Limiting**

Dugan Gain Limiting is typically used with the Dugan Music System. To learn more about these concepts, see Chapter 2: *[Theory of the Speech and Music Systems](#page-10-3)*.

# <span id="page-46-1"></span>**Dugan Music System**

The Dugan Music System is a soft-gating or ducking system with its threshold set by an audio side-chain input, the Music System Threshold Input. Each channel has a 2:1 expansion ratio below the floating threshold.

If at least one channel has an active music or NOM button, the Dugan Music System panel can be opened by clicking the music tab on the right margin of the Master Pane. If more than one group has a music channel, additional columns will appear.

![](_page_46_Figure_6.jpeg)

![](_page_46_Picture_7.jpeg)

**Figure 7-1** Dugan Music System panel with three groups

#### <span id="page-47-0"></span>**Meter**

The meter can show the Music System Threshold Input level or NOM Gain Limiting. Clicking the title button toggles between them.

## <span id="page-47-1"></span>**NOM Gain Limit**

This field controls the NOM (Number-of-Open-Mics) Gain Limit. Enter a new value from 1 to 10.

## <span id="page-47-2"></span>**Music System Threshold Input Channel**

This sets the channel from which the Music System in this group derives its threshold.

## <span id="page-47-3"></span>**Music System Threshold Input Level**

This control sets the input level for this group's Music System Threshold. The LED indicates signal presence or overload.

## <span id="page-47-4"></span>**Auto Mix Depth**

This control sets the maximum amount of attenuation applied by the Music System. The default setting is -15 dB.

## <span id="page-47-5"></span>**Setting up the Music System**

The Music System can be used to duck mics not in use by comparing them to an ambient sensing mic.

The Music System can also be used to duck out the PA in an audience mix when the people on stage talk. Use an aux send submix of the stage vocal channels (post-Dugan) to supply this threshold signal instead of a sensing mic.

Some channels can be set to the Music System while others are in the Speech System. Unlike the Speech System, the Music System channels should be patched post-EQ, *pre-fader* so that fader and threshold adjustments remain independent.

To set up the Music System, you must send a music system threshold signal from the console to the Music System Threshold Input of a Dugan group.

First you must decide whether to use a signal from a sensing mic or submix for the music system threshold source.

#### <span id="page-48-0"></span>**Using a Sensing Mic**

Consider the following before placing a sensing mic:

- Use the same type of mic for program and sensing applications.
- Place the sensing mic in the same area, and pointing in the same direction as the program mics.

This samples, as closely as possible, the ambient sound picked up by the program mics.

- Do not place the sensing mic close to an individual voice or instrument.
- Do not point the sensing mic at a pit orchestra.
- Do not put the sensing mic in the back of the house because of the time delay.

To use a sensing mic:

- **1.** Connect the sensing mic to an available console input.
- **2.** Deselect all mix buses from that input strip.
- **3.** Route that input's direct out to an available Dante channel output.
- **4.** Set the console input gain for the sensing mic 10–15 dB higher than the program mics.

This establishes a general level that will be trimmed in step [10.](#page-49-1)

#### <span id="page-48-1"></span>**Using a Submix**

To use a submix:

- **1.** Route the submix to an available Dante channel output.
- **2.** Set the submix level to unity gain.

This establishes a general level that will be trimmed in step [10.](#page-49-1)

### <span id="page-49-0"></span>**Completing Setup of the Music System**

To continue setting up the Music System (sensing mic or submix):

**1.** On the Dugan's Channel Pane, activate the music button on the desired channels.

The music tab will appear on the Master Pane when at least one channel is assigned to the Music System.

**2.** Click the music tab on the right margin of the Master Pane to open the Music System panel.

A column of controls appears for each group with at least one active music channel.

- **3.** Enter the Dante channel number that you chose to use for the music system threshold channel input for that group.
- **4.** If the meter is set to NOM gain limiting, click the title to toggle it to music system threshold.
- **5.** Start with the music system threshold control(s) set to 0 dB (default).
- **6.** On the Channel Pane, start with all channel thresh controls at 0 dB (default).
- **7.** Activate the auto buttons for all channels in use, and the mute buttons for unused channels.
- **8.** On each channel, activate the preset button adjacent to the selected mode. This preserves your mode settings when the unit is powered off and on.
- **9.** For each group, set the music system threshold control so the auto mix gain for each affected input channel hovers around -15 dB.

See [page 29](#page-28-3) to learn how to enter values.

If all the channel auto mix gain displays stay at full gain, the threshold signal is missing or too low.

<span id="page-49-1"></span>**10.** Fine tune individual channels using their thresh controls so the auto mix gain display stays close to -15 dB.

*To close the Music System pane on an iPad, swipe it to the right.* 

## <span id="page-50-0"></span>**Controlling Ambience**

Unlike the Speech System, the Music System does not maintain constant ambience. To smooth out the ambience, two methods can be used separately or together:

• The last hold function keeps the last mic used at full gain. The last hold is activated when a channel's gain stays above -3 dB gain for 0.5 seconds. When another mic passes the same criteria, it becomes the last hold mic.

To activate the last hold function for a group, click that group's last hold button.

• Raise the auto mix depth control until you do not hear an objectionable shift in ambience. Just a few dB of attenuation may suffice to reduce bleed or feedback.

# <span id="page-50-1"></span>**Gain Limiting**

To learn the basic concepts used in gain limiting, see Chapter 2: *[Theory of the Speech](#page-10-3) [and Music Systems](#page-10-3)*.

## <span id="page-50-2"></span>**Gain Limiting and the Music System**

The Dugan's unique implementation lets you set the number of mics allowed at full gain before gain limiting occurs. This can prevent feedback as the Music System turns on more mics.

*NOTE: Gain Limiting is the only automatic mixing function that can be active when a channel is in* man *mode.* 

To activate Gain Limiting:

- **1.** Activate the NOM buttons on each channel you wish to include.
- **2.** Set the master NOM gain limit field to the maximum number of mics that you will allow at full gain simultaneously (default is 1; range is 1–10).
- **3.** Toggle the meter title to NOM gain limiting to view the amount of gain reduction.

## <span id="page-51-0"></span>**Gain Limiting and the Speech System**

The Speech System always maintains NOM = 1, which makes Gain Limiting unnecessary. Typically, the NOM controls have no effect when using the Speech System. However, the NOM function can help avoid feedback when:

• mics are switched to manual;

- *OR* -

• the Master **OVERRIDE** button is pressed with multiple mics selected.

If either case applies,

- **1.** Turn on NOM for all channels.
- **2.** Set the **NOM** gain limit field to **1**.

If some channels are set to Speech System and others to Music System, you can choose whether they should interact. If you do not want the master gain reduction of the Music System mics to affect those in the Speech System, turn the NOM buttons off for the Speech System channels.

## <span id="page-51-2"></span><span id="page-51-1"></span>**Musical Theater**

When an actor sings and speaks, like in musical theater, it is best to switch between the Dugan Music and Speech Systems.

If your console allows separate pre- and post-fader insert points:

- **1.** Patch two channels on the Dugan for each singing/speaking mic: One prefader for the Music System, and the second post-fader for the Speech System.
- **2.** To automate switching between singing and speaking, use scenes on the console to alternately activate the appropriate insert, or switch channel modes between auto and man using scenes on the Dugan (see *[Scenes Panel](#page-41-2)* [on page 42](#page-41-2)).

For example, when the actor sings, the Speech System channel would be in man mode while the Music System channel is in auto mode.

If your console does not allow separate pre- and post-fader insert points:

- **1.** Patch the Dugan post-fader.
- **2.** Activate music for the channel when the actor sings.
- **3.** To automate switching between singing and speaking, use scenes on the Dugan to toggle the music button (see *[Scenes Panel](#page-41-2)* on page 42).

# <span id="page-52-0"></span>**Chapter 8: Front Panel**

Since the front panel is so small, use the Dugan Control Panel on a computer or iPad if available. If necessary, the Model N front panel can perform all operations of the Dugan Control Panel except editing names. It has a display, navigation arrow buttons, and a dual-function encoder knob that can be pushed or turned. The cursor is a box around a selected item that is moved using the navigation arrow buttons.

*NOTE: Pressing the* ENTER *button or the knob performs the same function. We will refer to the item which is easiest to use in the context.*

# <span id="page-53-0"></span>**All Channels Screen**

This displays the status of all channels, and like the Top Pane in the Dugan Control Panel, allows you to select a block of eight channels to view in detail.

## <span id="page-53-1"></span>**Channel Block Selection**

To view a block of eight channels in detail:

- **1.** Use the navigation arrows or turn the knob to select the desired block.
- **2.** Press the ENTER button or the knob to switch the display to that eightchannel block.

![](_page_53_Figure_7.jpeg)

**Figure 8-1** All Channels screen

## <span id="page-53-2"></span>**Top Row**

Activating MENU or MASTER jumps to the MENU or Group Master screens, respectively.

To change the meter display:

**1.** Use the navigation arrow buttons to highlight the meter selection in the top row.

It will read AUTOMIX GAINS, INPUTS, or OUTPUTS.

**2.** To change the meter mode, turn the knob.

The display changes without pressing the knob. When finished, use the navigation arrows to continue editing other parameters.

# <span id="page-54-0"></span>**Eight Channels Screen**

This miniature version of the Dugan Control Panel displays real-time channel activity, and can be used to operate the unit if necessary.

The screen has three navigable sections: The top row, the miniature control panel, and the double arrows in the bottom row.

*NOTE: The miniature control panel uses the full screen height. For navigation purposes, the top row items are above the controls, and the double arrows are below them.*

![](_page_54_Picture_6.jpeg)

**Figure 8-2** Eight Channels screen with channel 1's weight control highlighted

When the double arrows are highlighted, rotating the knob selects the next or previous group of eight channels to display. The double arrows are below the bottom buttons of the control panel.

*TIP: Press the left and right arrow navigation buttons together to jump to the double arrows from anywhere on the screen.*

## <span id="page-54-1"></span>**Top Row**

MENU, ALL CHAN, and MASTER jump to their respective screens.

To change the meter display:

**1.** Use the navigation arrow buttons to highlight the meter selection in the top row.

It will read GAINS, INPUTS, or OUTPUTS.

**2.** To change the meter mode, turn the knob.

The display changes without pressing the knob. When finished, use the navigation arrows to continue editing other parameters.

## <span id="page-55-0"></span>**Channel Controls**

The Dugan Control Panel's controls are all available. Each control's label and value appear on the right side of the screen when that control is selected.

![](_page_55_Figure_3.jpeg)

![](_page_55_Figure_4.jpeg)

To understand these controls, see Chapter 5: *[Dugan Control Panel Software](#page-26-1)*.

## <span id="page-56-0"></span>**Group Master Screen**

Each group with channels assigned to it has a Group Master screen.

| <b>BACK</b><br><b>MUSIC SYSTEM</b> |  |  |                       |                                  |                                                             |
|------------------------------------|--|--|-----------------------|----------------------------------|-------------------------------------------------------------|
| <b>IN:08</b>                       |  |  | <b>HOLD</b><br>噩<br>↔ | <b>PRESET III</b><br><b>MUTE</b> | THRESH NOM DEPTH LAST OVERRIDE Music Input<br>Channel<br>-8 |

**Figure 8-4** Group Master screen

## <span id="page-56-1"></span>**Top Row**

Clicking the BACK item returns you to the previous screen.

## <span id="page-56-2"></span>**Group Master Controls**

Nine items can be highlighted. The double arrow jumps to other groups if present (the arrows will be inactive if no other groups exist).

<span id="page-56-4"></span>To learn about these group controls, see *[Master Pane](#page-37-2)* on page 38.

# <span id="page-56-3"></span>**Menu Screen**

This screen provides access to system setup screens, and lets you set the synchronization source and the number of ADAT channels.

| Network Configuration<br>Dante Configuration<br>Channel View<br>Scene Memory | Sync: 48K<br><b>DANTE IN</b><br><b>WDCLK</b><br><b>INTERNAL E</b><br>ADAT III | <b>Back Panel</b><br>NORM DANTE<br>SLAVE ADAT |  |  |  |
|------------------------------------------------------------------------------|-------------------------------------------------------------------------------|-----------------------------------------------|--|--|--|
|                                                                              | 8 1 6<br># ADAT CHANNELS: III                                                 |                                               |  |  |  |

**Figure 8-5** Menu screen

If the DANTE-ADAT switch is set to DANTE, the Sync source is automatically set to DANTE.

If the DANTE-ADAT switch is set to ADAT, the Sync source is automatically set to ADAT.

If a word clock signal is input, the Sync source is automatically set to WDCLK, ignoring the DANTE-ADAT switch setting.

Although you probably will not need to set a Sync source manually, you can do this by selecting the desired source and pressing ENTER.

*NOTE: The* INTERNAL Sync *source setting (48k only) is provided for test purposes. The Dugan is not normally used as the sync master.*

Select 8 or 16 for the # ADAT CHANNELS. Linking is not available in 16 mode.

Note that when Dante is selected, the ADAT output channels mirror the first 8 or 16 Dante inputs. Conversely, when ADAT is selected, the Dante output channels mirror the first 8 or 16 ADAT inputs.

The settings of the back panel switches are indicated, but they cannot be changed here.

# <span id="page-57-2"></span><span id="page-57-0"></span>**Dante Configuration Screen**

This screen lets you choose which Dante channels to use with this device, and the functions of the four network connectors.

| <b>MENU</b> |                                   |  | Dante Configuration |  |
|-------------|-----------------------------------|--|---------------------|--|
|             | Factory Defaults: $\blacksquare$  |  |                     |  |
|             | Start Channel #: 01               |  |                     |  |
|             | # of Channels: 64                 |  |                     |  |
|             | Network Mode: Pri Sec Cntrl Cntrl |  |                     |  |
|             |                                   |  |                     |  |

**Figure 8-6** Dante Configuration screen

<span id="page-57-3"></span>Selecting Factory Defaults sets the Start Channel # to 1 and # of Channels to the maximum allowed by the current sample rate.

Highlight Start Channel # or # of Channels and turn the knob to set that parameter.

### <span id="page-57-1"></span>**Network Modes**

The four network connectors can be reassigned to enact different network functions. Each option is discussed in the sections below.

Highlight the Network Mode and turn the knob to select the desired mode. Each mode is shown as a set of abbreviated labels for the four connectors. For example, in [Figure](#page-57-3) [8-6,](#page-57-3) the Network Mode is Dante Primary, Dante Secondary, Control, Control.

#### <span id="page-58-0"></span>**Three Networks: Redundant Dante and Control (with Daisy Chain)**

This is the default network setting and is optimal because:

- A redundant Dante network provides automatic backup if the primary network fails.
- A separate control network allows Dugan Control Panel software to run on a LAN, which can include the Internet. This keeps the critical Dante audio network safe from intrusion.
- A switch is provided to daisy chain the control network to other Dugan units.

![](_page_58_Figure_7.jpeg)

**Figure 8-7** Redundant Dante and Control: Pri Sec Ctrl Ctrl

#### <span id="page-59-0"></span>**Two Networks: Dante and Control (both with Daisy Chain)**

This is the same as the configuration above but without a redundant Dante network. Dante Controller software refers to this as *switched mode*.

- The Dante network has a daisy chain connection for other Dante devices.
- A separate control network allows Dugan Control Panel software to run on a LAN, which can include the Internet. This keeps the critical Dante audio network safe from intrusion.
- A switch is provided to daisy chain the control network to other Dugan units.

![](_page_59_Figure_6.jpeg)

**Figure 8-8** Dante with Daisy Chain and Control: Pri Pri Ctrl Ctrl

#### <span id="page-60-0"></span>**Two Networks: Redundant Dante (Control on Primary)**

This provides a redundant Dante network but includes the Dugan Control Panels only on the Primary network. If the Primary network fails, the Secondary network continues to function but without the Dugan Control Panels. The Dugan continues to operate normally without the Control Panels, and settings can be made on the Dugan front panel.

![](_page_60_Figure_4.jpeg)

**Figure 8-9** Redundant Dante with Control on Primary: Pri+C Sec Pri+C Pri+C

#### <span id="page-60-1"></span>**Single Network**

This configuration is used when the computer is part of the Dante audio network, such as when running Dante Virtual Sound Card software along with the Dugan Control Panel on the same computer.

![](_page_60_Figure_8.jpeg)

![](_page_60_Figure_9.jpeg)

## <span id="page-61-1"></span><span id="page-61-0"></span>**Control Network Configuration Screen**

This screen lets you configure the control network parameters for this device. Connect your Dugan Control Panels to this port.

| <b>MENU</b> | Network Configuration                                 |
|-------------|-------------------------------------------------------|
|             | DHCP: $\blacksquare$ Factory Defaults: $\blacksquare$ |
|             | IP Address: 010.001.010.036                           |
|             | Netmask: 255.255.255.000                              |
|             | Gateway: 010.001.010.001                              |

**Figure 8-11** Control Network Configuration screen

We recommend selecting DHCP which will supply valid IP Address, Netmask, and Gateway values automatically. Those users familiar with network settings can enter them manually. Navigate to the desired group field and turn the knob to change the value.

When you click MENU to exit, if you made any changes a dialog appears. Click CANCEL to discard changes or APPLY to save them.

```
NOTE: The Dante system generates the Dante network addresses automatically, and we rec-
ommend leaving them alone. These network addresses can be found in the Dante 
Controller software.
```
See Chapter 4: *[Connecting to a Computer](#page-20-1)* to troubleshoot network settings.

# <span id="page-62-0"></span>**Scene Memory Screen**

This screen lets you recall, save, and create a new scene. Scenes include all Model N parameters except the Dante and network configurations, and the name of the unit. The last Scene recalled shows at the top of the screen. A \* at the end of the Active Scene name indicates it has been edited and does not match the stored Scene.

![](_page_62_Picture_4.jpeg)

**Figure 8-12** Scene Memory screen

To recall a Scene:

- **1.** Turn the knob to scroll through Scenes, which display in alphanumeric order.
- **2.** Press the knob to recall that Scene.

To save the current Scene:

- **1.** Navigate to the Save button.
- **2.** Press ENTER to update the Scene with the current state of the unit. The Save button is inactive if the Scene has not been edited.

To create a new Scene:

- **1.** Navigate to the New button.
- **2.** Press ENTER to create a new Scene with the current state of the unit. An automatically generated number is assigned.

To restore all parameters in the unit except the Dante and network configurations, and the unit name, recall the Factory Defaults Scene.

*NOTE: After editing the* Factory Defaults *Scene, the* Save *button will be inactive. Click* New *to save the current state of the unit.* 

See Chapter 5: *[Dugan Control Panel Software](#page-26-1)* to learn how to name and otherwise manage Scenes.

# <span id="page-64-1"></span><span id="page-64-0"></span>**Chapter 9: Updates**

Updates for the Model N can be downloaded.

iPad

*To update your Dugan unit firmware, iPad users must connect their Dugan to a computer and run the Dugan Utility.* 

*To update the Dugan Control Panel for iPad, connect to the Apple App Store.*

To update your device's software and firmware:

**1.** Connect to the Internet and download Dugan-Software**-***yyyymmdd***.**zip from: <http://www.dandugan.com/downloads/>

After the download is complete, the Internet connection is no longer necessary.

**2.** Unzip the software package.

It contains the Dugan-Control-Panel-*vxxx*.jar and Dugan-Utility-*yyyymmdd*.jar. The Dugan Utility contains the latest versions of both the firmware and the safety copy of the Dugan Control Panel that loads automatically into the unit.

To revert to a previous version, use the older version of the Dugan Utility.

- **3.** Connect the computer to the Dugan units you wish to update.
- **4.** Launch Dugan-Utility-*yyyymmdd*.jar.

The Dugan Utility window appears.

If the Dugan Utility does not launch, install the Java Runtime Environment.

![](_page_65_Picture_111.jpeg)

**Figure 9-1** Dugan Utility

If you do not see the Dugan unit(s) on your network in the list, see *[Establishing Network Connections](#page-21-1)* on page 22.

- <span id="page-65-0"></span>**5.** Select the unit to update from the list.
- **6.** Make sure Use DHCP is *NOT* selected for that unit.

Under certain network conditions, DHCP is not compatible with the firmware update process.

- **7.** If you have deselected Use DHCP, click on Send New Params To Unit.
- <span id="page-65-1"></span>**8.** Click Update Firmware.

The unit reboots after the update completes.

**9.** Repeat steps [5](#page-65-0) through [8](#page-65-1) for each unit you wish to update.

*NOTE: To force an update when the* Update Firmware *button is not blue, Ctrl-click the button.*

*NOTE: If the firmware update process fails, your unit may not pass audio. To recover from this condition, repeat steps [5](#page-65-0) through [8](#page-65-1) above, but Ctrl-click the* Update Firmware *button.*

# <span id="page-66-0"></span>**Appendix A: Specifications**

![](_page_66_Picture_145.jpeg)